#### **Retoucher une image** 1 | 1 | 5

#### Présentation du module Développement

*Le module Développement est un des modules les plus importants de Lightroom. Ici, vous pourrez modifier à loisir les images une par une avant d'appliquer vos paramètres à toutes les autres photos.*

**E** Pour accéder au module **Développement**, choisissez le menu Fenêtre -Développement ou utilisez le raccourci-clavier D.

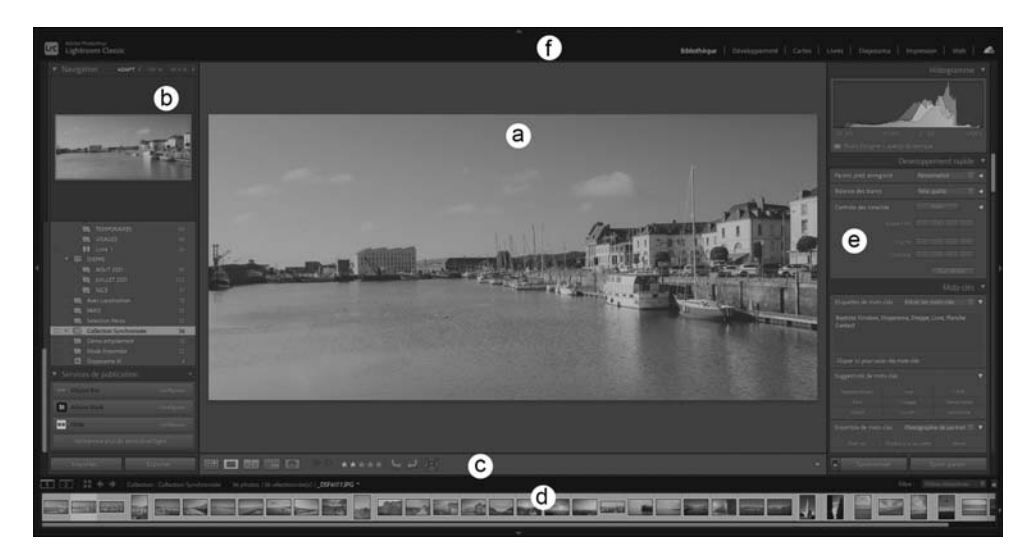

*Le module Développement vous donne accès à toutes les options disponibles pour modifier votre image.*

- (a) Vue principale
- (b) Navigation, Paramètres prédéfinis, Instantanés, Historique, et Collections
- (c) Barre d'outils
- (d) Film fixe
- (e) Histogramme, Réglages de base, Courbe des tonalités, TSL, Color Grading, Détail, Corrections de l'objectif, Transformation, Effets, et Etalonnage.

## **TABLE SURFLIGHT START SUPPRESS POSTAGE PRODUCTION**

#### Les différents panneaux

- $\Box$  Dans le volet de gauche, cliquez sur les titres de panneaux Par. Prédef., Instantanés, Historique et Collections pour accéder aux différents panneaux :
	- Par. Prédef. vous donne accès aux Paramètres Prédéfinis, des réglages préenregistrés vous permettant d'appliquer un ensemble de modifications en un seul clic, afin d'appliquer un style d'image global. Vous créerez plus tard vos propres paramètres prédéfinis en fonction de vos besoins, afin d'aller plus vite.

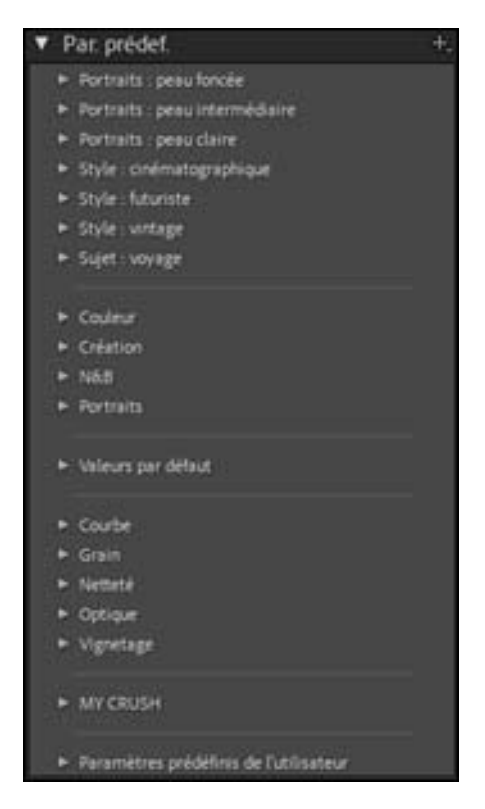

## **Retoucher une image 11**

- Instantanés : les instantanés sont un ensemble de réglages propres à une seule photographie, que vous pouvez enregistrer et rappeler quand vous le voulez. Ils vous permettent de sauvegarder plusieurs versions d'une même image en cas de doute ou d'expérimentations.

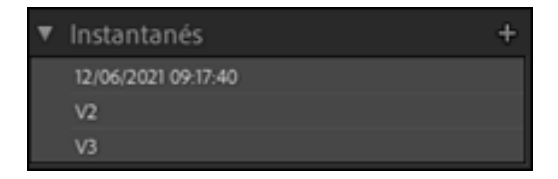

- **Historique** : ce panneau liste toutes vos modifications depuis l'import de l'image dans Lightroom. Vous pouvez en permanence revenir en arrière, jusqu'à l'image originale.

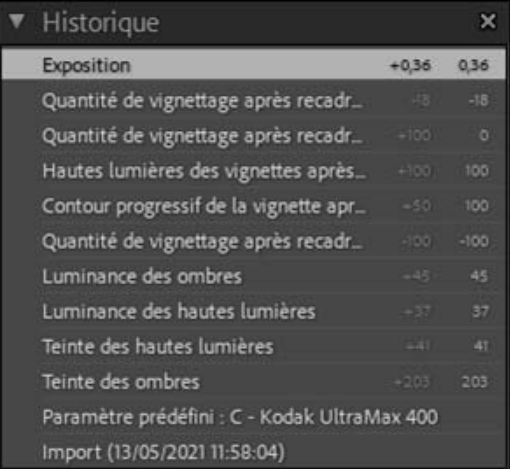

*Chaque étape de l'historique vous présente l'ancienne valeur modifiée en grisée, et la nouvelle en clair, à droite.*

#### **TAB Retoucher une image**

- Collections : comme dans le module Bibliothèque, vous pouvez grâce à ce panneau accéder aux différentes collections que vous avez créées.

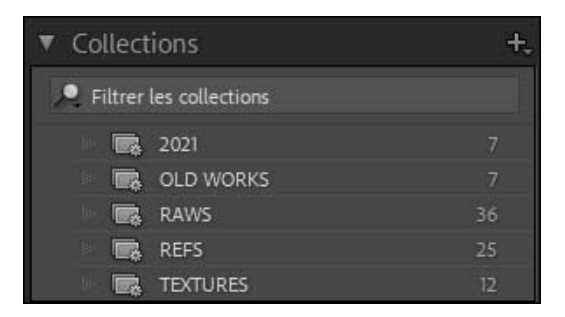

- $\exists$  En bas, vous visualisez le Film fixe (d). Celui-ci vous permet de naviguer dans vos photos et de les sélectionner sans avoir à retourner dans le module Bibliothèque.
- <sup>-</sup> Dans le volet de droite sont regroupés tous les outils de retouche d'image de Lightroom, dans différents panneaux.
- $\%$  Vous pouvez masquer le Film fixe en désactivant l'option Afficher le Film fixe.

## **Retoucher une image 119**

#### Le panneau Navigation (b) et les outils de zoom

*Le panneau Navigation est votre boussole. Il vous permet de savoir quelle partie de l'image est affichée dans la vue en permanence. Un cadre blanc s'affiche à l'intérieur, il est la représentation de la partie de l'image que vous affichez actuellement dans la vue.*

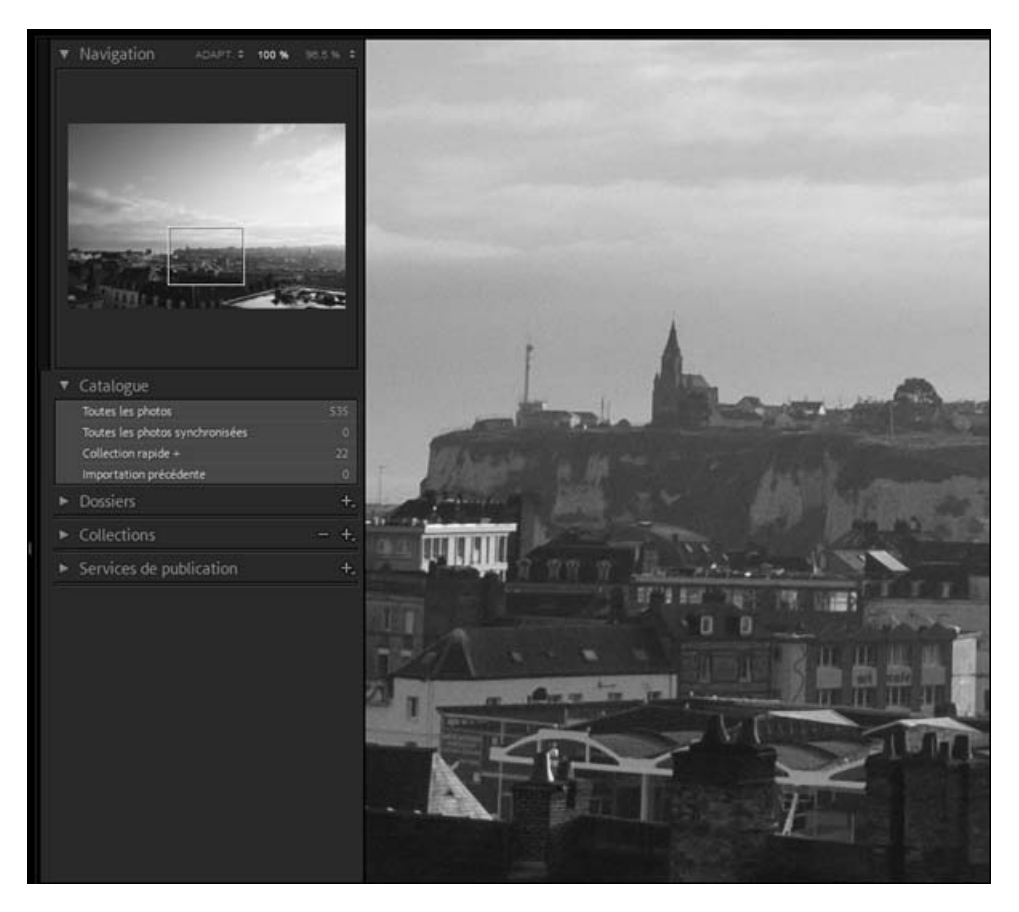

*Le panneau Navigation permet de savoir en permanence quelle zone de l'image est affichée.*

1 2 1 0

*Le panneau Navigation contient des outils de zoom vous permettant d'analyser l'image en profondeur dans la vue principale :*

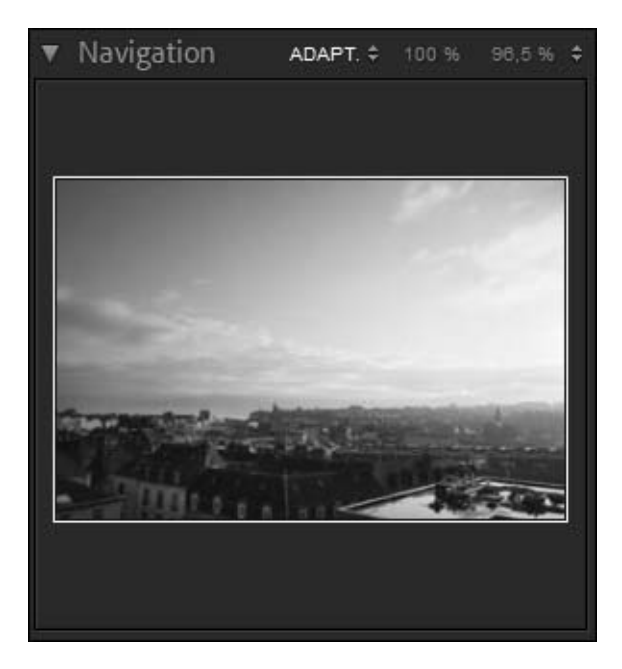

- <sup>1</sup> Pour afficher l'image dans son entièreté dans la vue principale, cliquez sur ADAPT.
- $\overleftrightarrow{\mathbb{C}}$  La double flèche à côté de **ADAPT** vous permet de remplacer cette option par REMPLIR, qui va régler le niveau de zoom de façon à remplir entièrement votre vue, quitte à perdre certaines parties de l'image sur les bords.
- $\pm$  Pour afficher l'image avec un niveau de zoom de 100 % (ce qui permet de juger de la netteté d'une image), cliquez sur 100 %.

*La troisième option affiche un niveau de zoom variable, en fonction du dernier niveau de zoom utilisé. Il vous permet de revenir au zoom précédent d'un seul clic.*

 $\overleftrightarrow{\mathbb{C}}$  De la même façon, la double flèche à côté du niveau de zoom personnalisé vous permet de choisir un niveau de zoom personnalisé préréglé.

# **Retoucher une image 121**

- i Vous pouvez aussi zoomer directement dans l'image en cliquant dans la vue principale. Le zoom va alors se centrer là où vous avez cliqué. Cliquez à nouveau dans l'image pour revenir au niveau de zoom précédent.
- i Il est également possible de zoomer dans l'image en appuyant tout simplement sur la touche Z. En rappuyant dessus, vous reviendrez à votre vue précédente. La double pression sur la touche Z permet de vérifier rapidement la netteté d'une image et de revenir immédiatement à la vue globale.
- i Enfin, vous pouvez choisir un niveau précis de zoom en affichant le réglage Zoom dans la barre d'outils en bas de l'écran. Pour cela, faites apparaître si nécessaire la barre d'outils en appuyant sur T ou en choisissant le menu Affichage - Afficher la barre d'outils, puis cliquez sur Sélectionner le contenu de

la barre d'outils

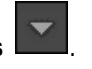

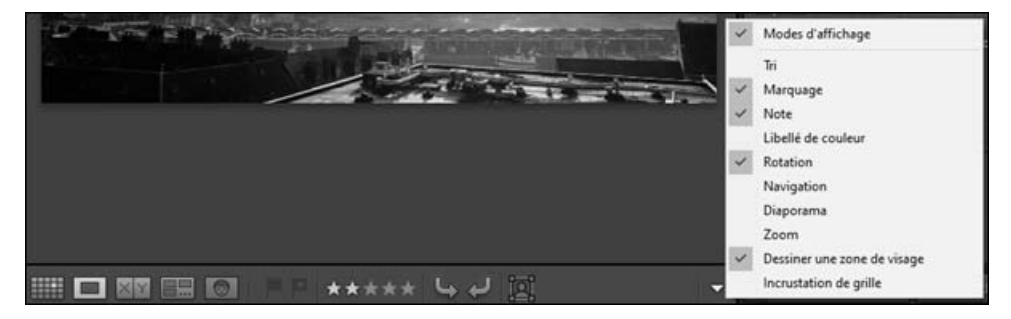

 $\Box$  Dans le menu contextuel qui s'affiche, activez l'option Zoom.

*Le menu contextuel de la barre d'outils, bien que discret, est très important : il permet de choisir les options les plus importantes en fonction de votre méthode de travail et vous permet ainsi de garder une interface la plus légère possible.*